## **Forgot Your Password Tutorial**

## **NOTE: this is a tutorial; you cannot use these screens to get a new password.**

Returning users that have forgotten their password can click on the "Forgot Your Password" link on the log in screen of Employee Self Service.

New users that have never logged into Employee Self Service Center cannot use this feature until they have logged in successfully once and set up their Secret Question and Answer. Employees should contact their agency Human Resource Office for their first password.

Users returning for the first time on or after July 25, 2007 will not be able to use the "Forgot Your Password" feature until they've successfully logged in once and set up a new Secret Question and Answer. On July 25, 2007, Employee Self Service was upgraded and as a result old secret questions and answers were deleted in order to accommodate a new format.

Users that have logged in since July 25, 2007 will be able to use the "Forgot your Password" feature.

Here is the ESS Log in screen showing the "Forgot your Password" link:

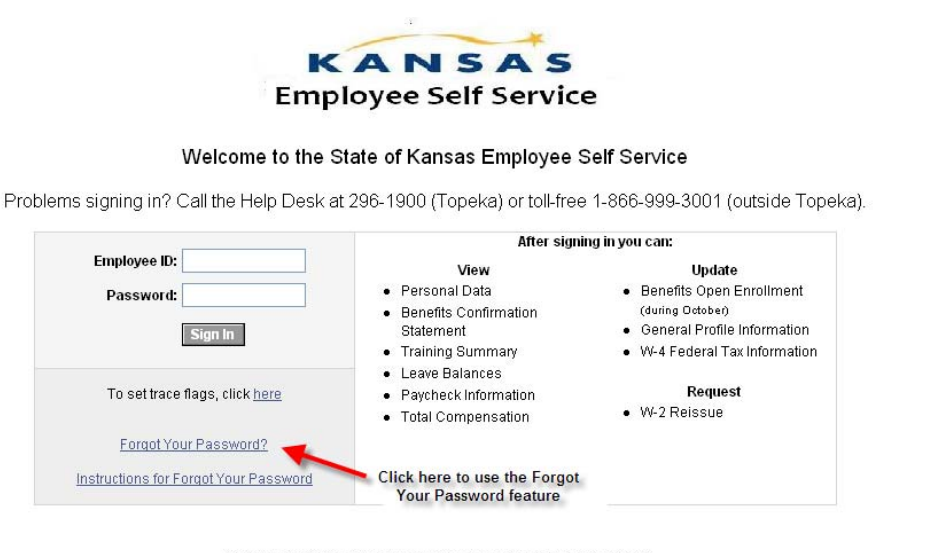

\*\* Important information when using a shared or public computer\*\* To prevent others from viewing confidential information, close your browser after you sign out of Employee Self Service.

When you click on the "Forgot Your Password" link, the following screen appears:

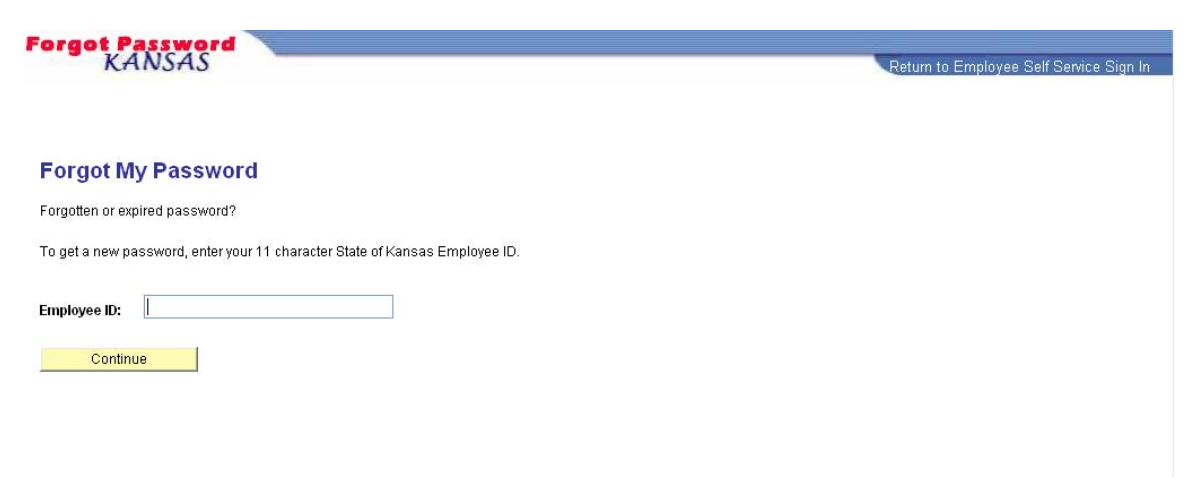

Enter your Employee ID Number and click on "Continue"

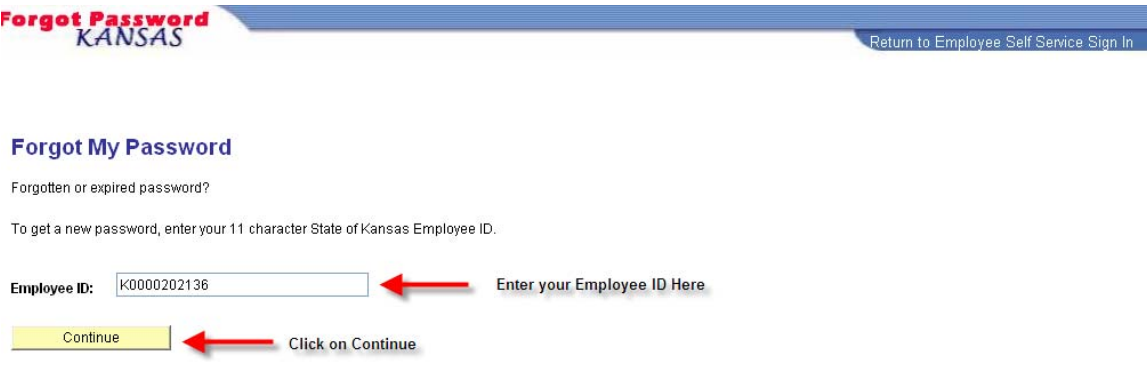

You will see the following screen that shows you the secret question you set up when you first created your account. You'll also need to enter your birthdate in the format shown

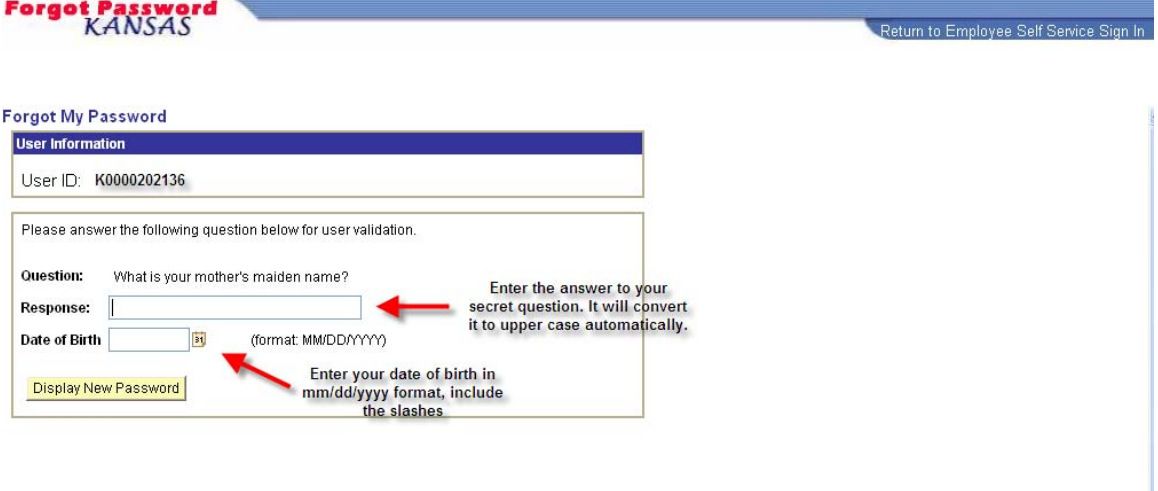

Here is the screen after information is entered, Click on "Display New Password"

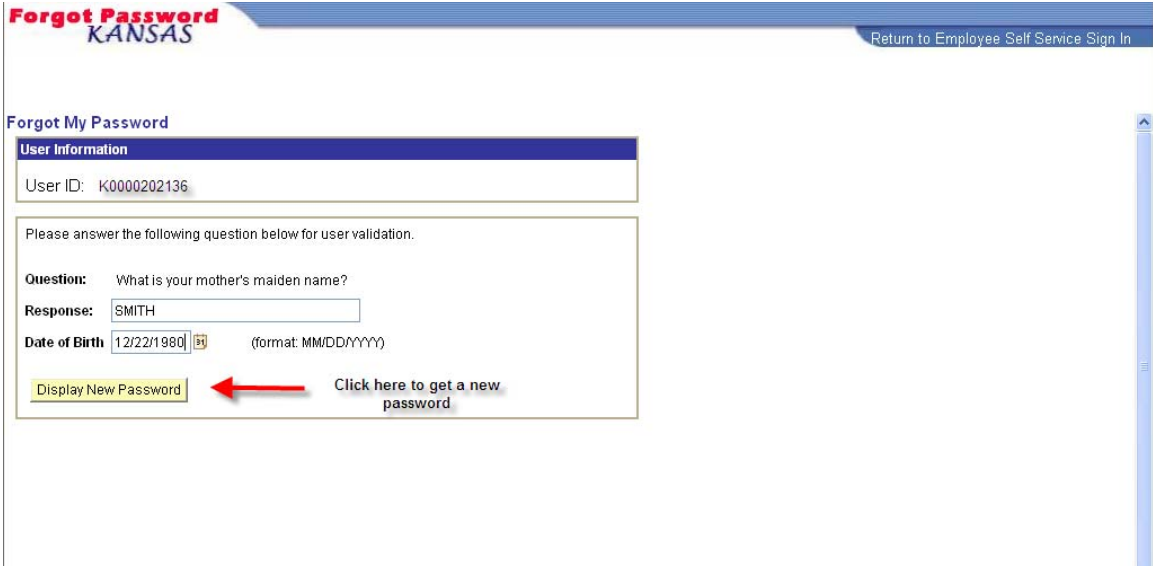

The system will generate a new password for you:

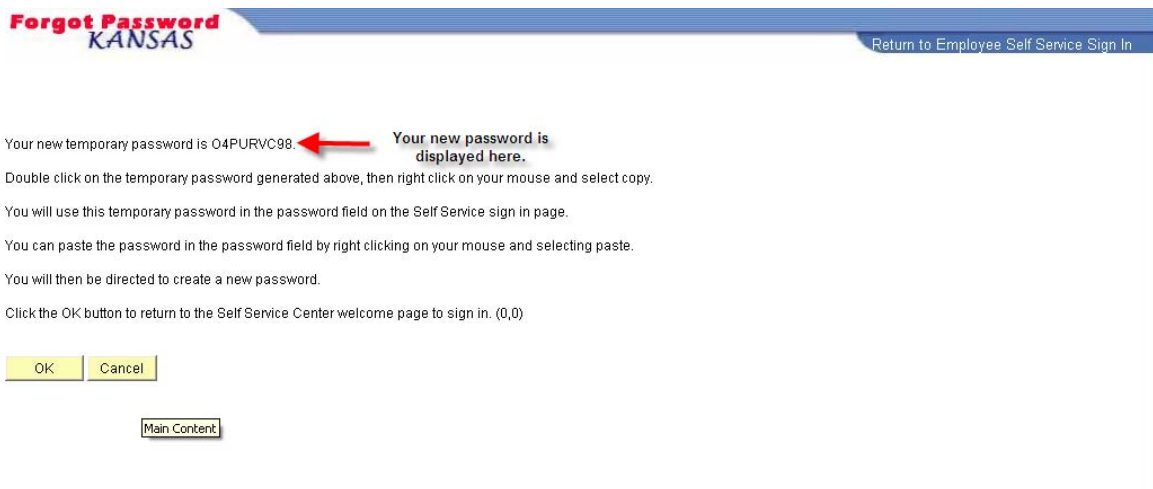

Now you need to copy that password or write it down. If the text is too small to read you can enlarge it by clicking on "View", then "Text Size" then "Larger" or "Largest". You can change it back to "Medium" later.

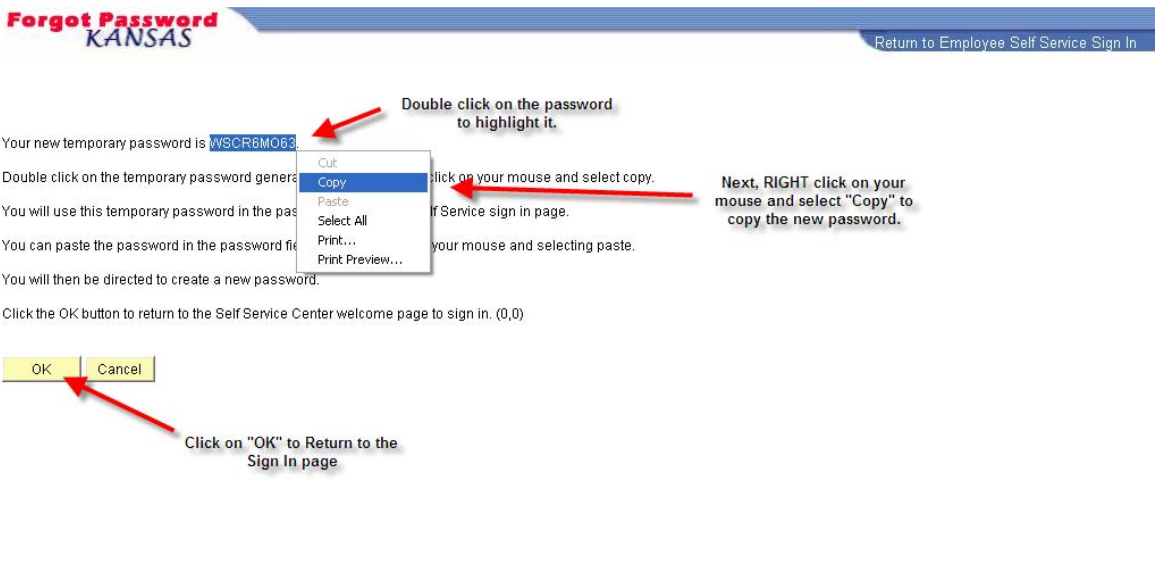

Now you are back to the log in screen:

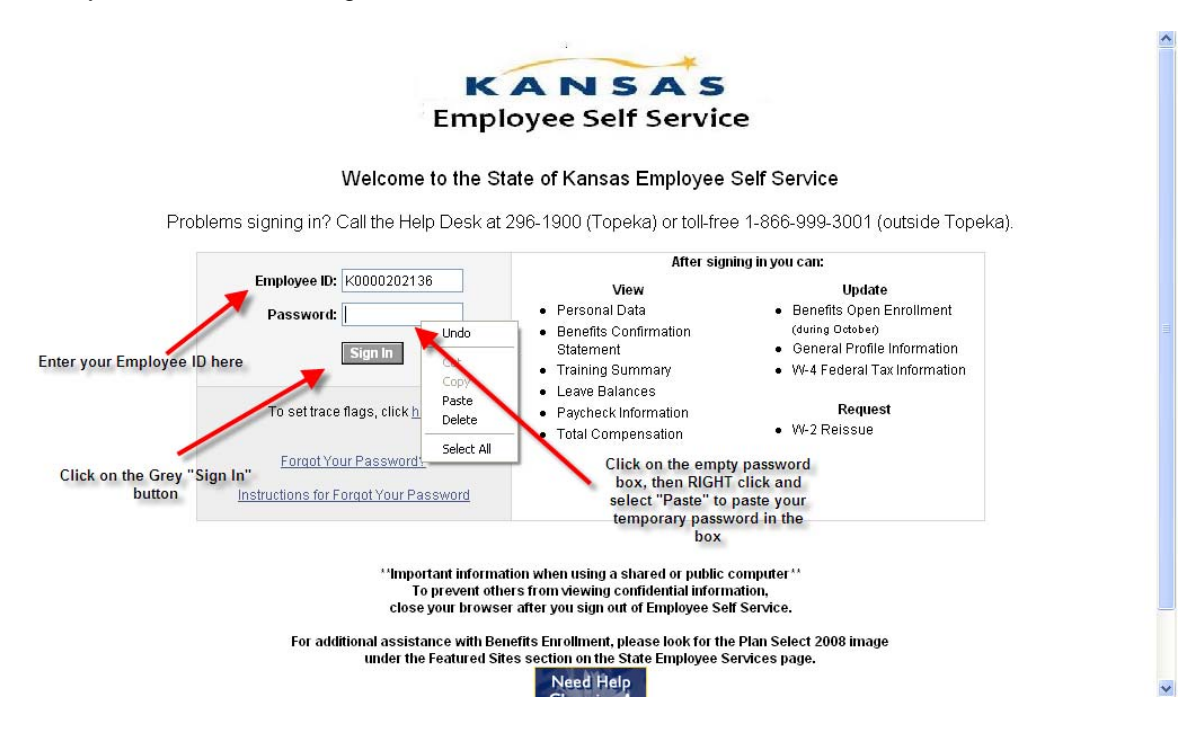

Here is the message you will get:

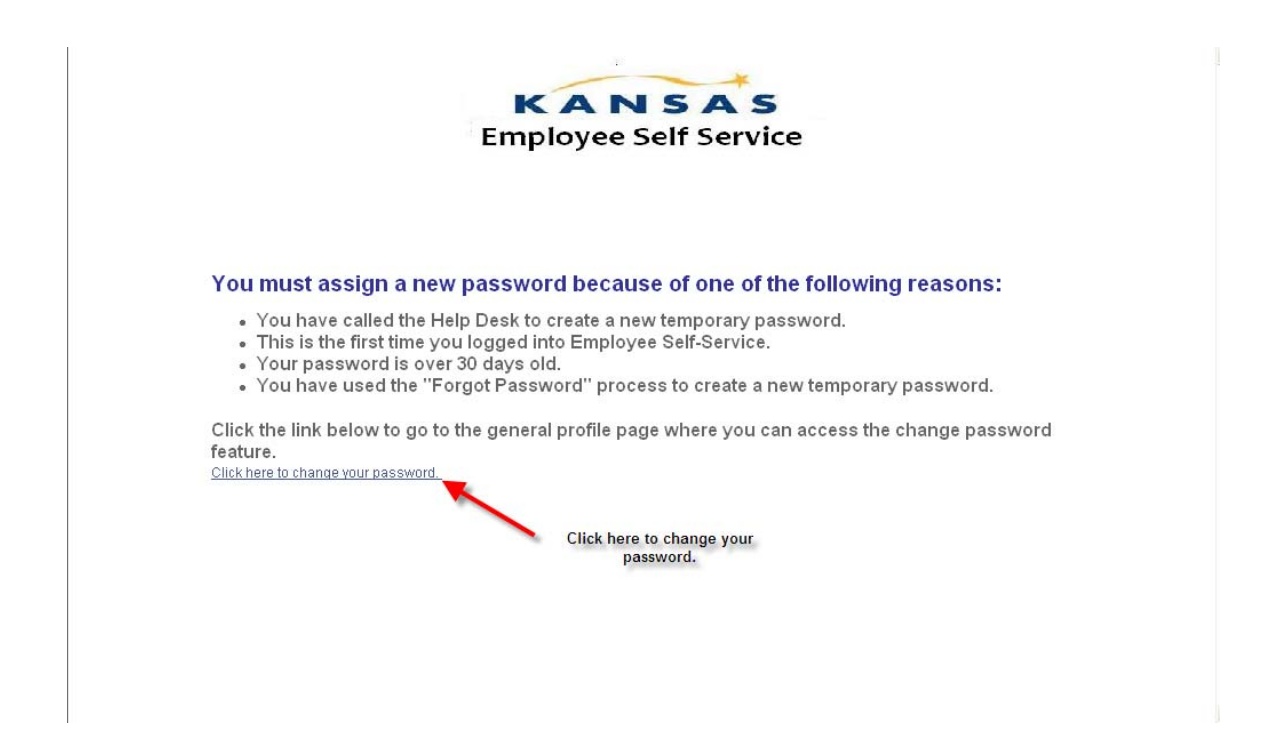

Then you'll be asked to set up a new password:

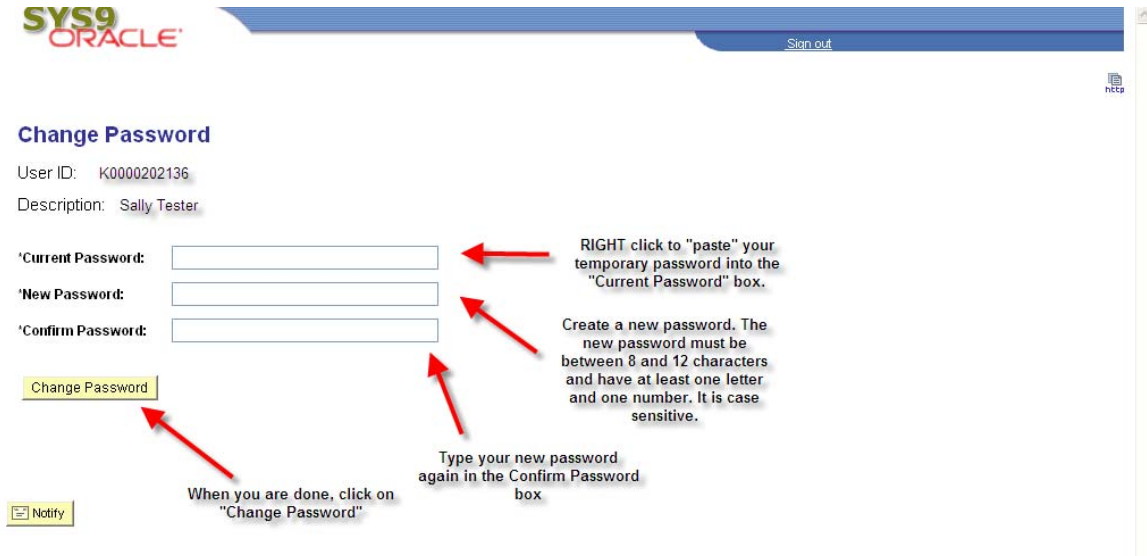

The next screen will tell you that your password change has been made.

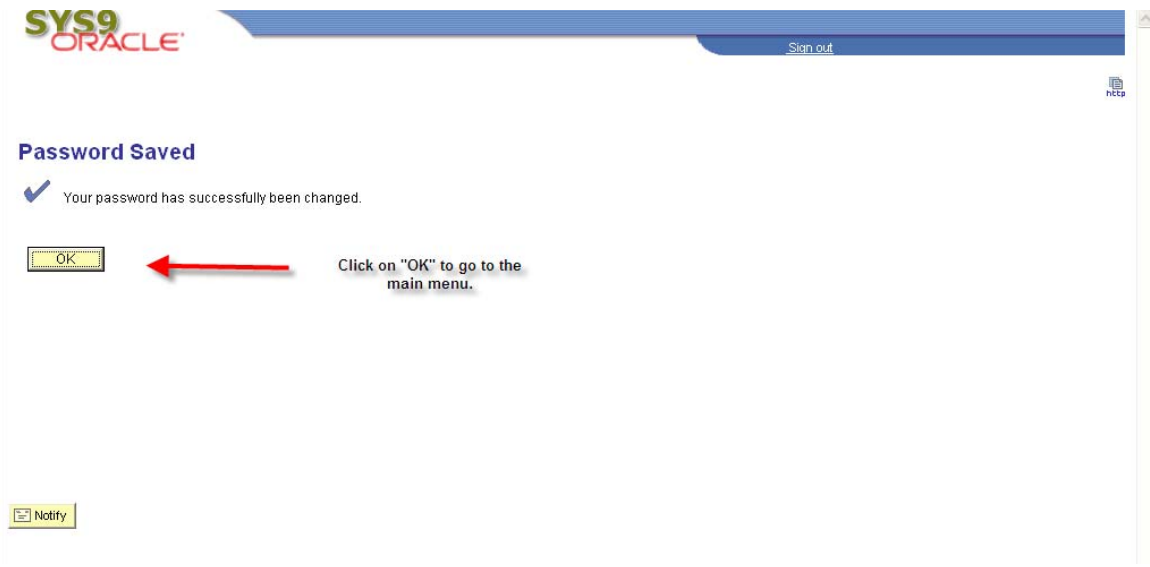

## Here is the main menu:

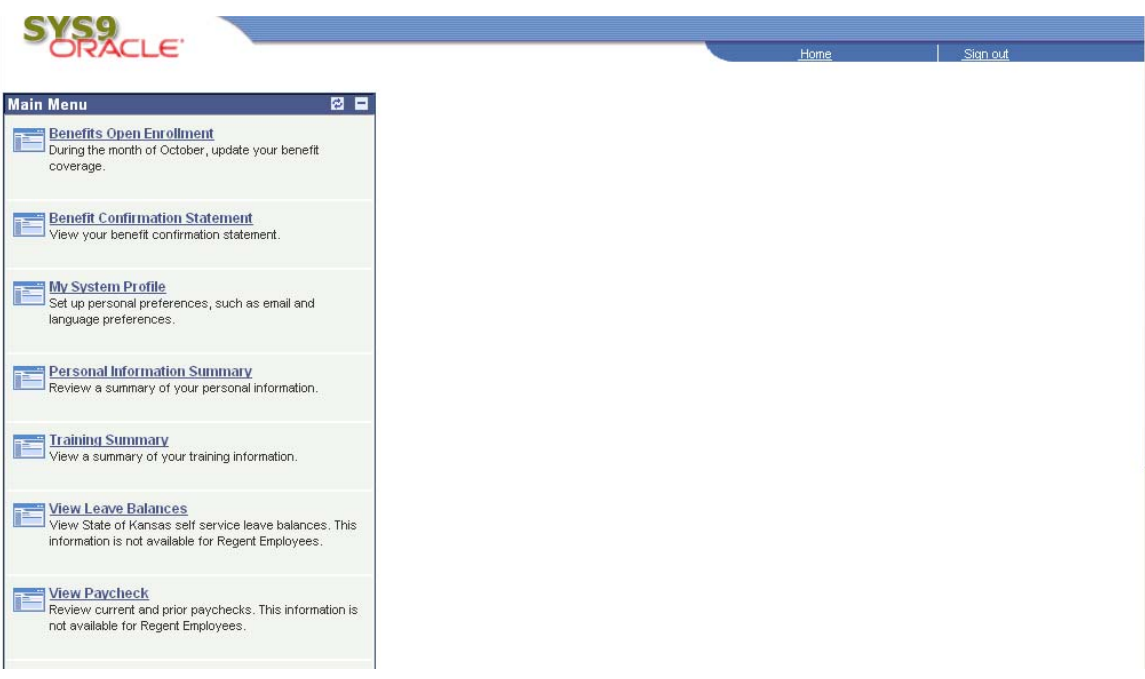